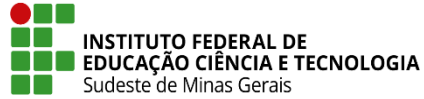

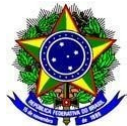

# **INSTRUÇÃO NORMATIVA PROEN/IF SUDESTE MG Nº 09, DE 23 DE SETEMBRO de 2021**

Dispõe sobre orientações para implantação dos históricos no SIGAA, de alunos dos Cursos Técnicos Integrados ao Ensino Médio que ingressarem no IF Sudeste MG por meio de transferência de instituições públicas federais.

**O Pró-Reitor de Ensino do Instituto Federal de Educação, Ciência e Tecnologia do Sudeste de MG**, no uso de suas atribuições definidas no art. 47, inciso I, do Estatuto do IF Sudeste MG e no art. 220, §3º do Regimento Geral e considerando:

A necessidade de regulamentação dos procedimentos para a implantação dos históricos no Sistema Integrado de Gestão de Atividades Acadêmica - SIGAA, de estudantes dos Cursos Técnicos Integrados ao Ensino Médio que ingressarem no IF Sudeste MG por meio de transferência de instituições públicas federais, resolve:

Art. 1º Esta Instrução Normativa complementa e orienta os campi sobre procedimentos para implantação dos históricos no SIGAA, de alunos dos Cursos Técnicos Integrados ao Ensino Médio que ingressarem no IF Sudeste MG por meio de transferência de instituições públicas federais.

**Art. 2º** O primeiro procedimento no caso de transferências aceitas de instituições públicas federais é verificar a compatibilidade do curso de origem com o curso de interesse da transferência, conforme Regulamento Acadêmico de Cursos Técnicos - RAT.

**Art. 3º** Nos casos de transferências aceitas, além dos procedimentos padrões dos Registros Acadêmicos para o deferimento da documentação do estudante, é necessário que o coordenador do curso o qual será efetuada a matrícula, junto com os docentes, façam a equivalência dos componentes curriculares de acordo com as ementas e encaminhe para o setor que fará os procedimentos de implementação de histórico, objeto desta Instrução Normativa.

**Art. 4º** Com a relação de equivalência, o setor responsável pela implantação do histórico do estudante deverá anotar os códigos das disciplinas do SIGAA do IF Sudeste MG, que são equivalentes, com as disciplinas do documento de transferência, de forma a facilitar a implantação no sistema acadêmico.

**Art. 5º** Os procedimentos para implantação do histórico constam no Anexo I.

**Art. 6°** Esta Instrução Normativa entra em vigor na data de sua publicação.

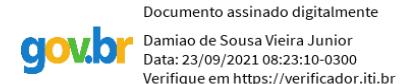

Juiz de Fora, 23 de setembro de 2021

**Damião de Sousa Vieira Júnior Pró-Reitor de Ensino do IF Sudeste MG** Portaria Nº 374, de 27 de abril de 2021

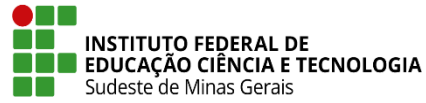

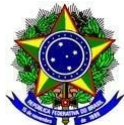

DOU 28/04/2021

## **Anexo I**

### **Procedimentos para implantação de histórico**

**Passo 1:** Já com a relação das disciplinas equivalentes e os códigos referentes às mesmas na estrutura curricular do SIGAA, o responsável pela implantação do histórico deverá ir na aba "Aluno", em "Notas/Retificações" - "Implantar Histórico do Aluno".

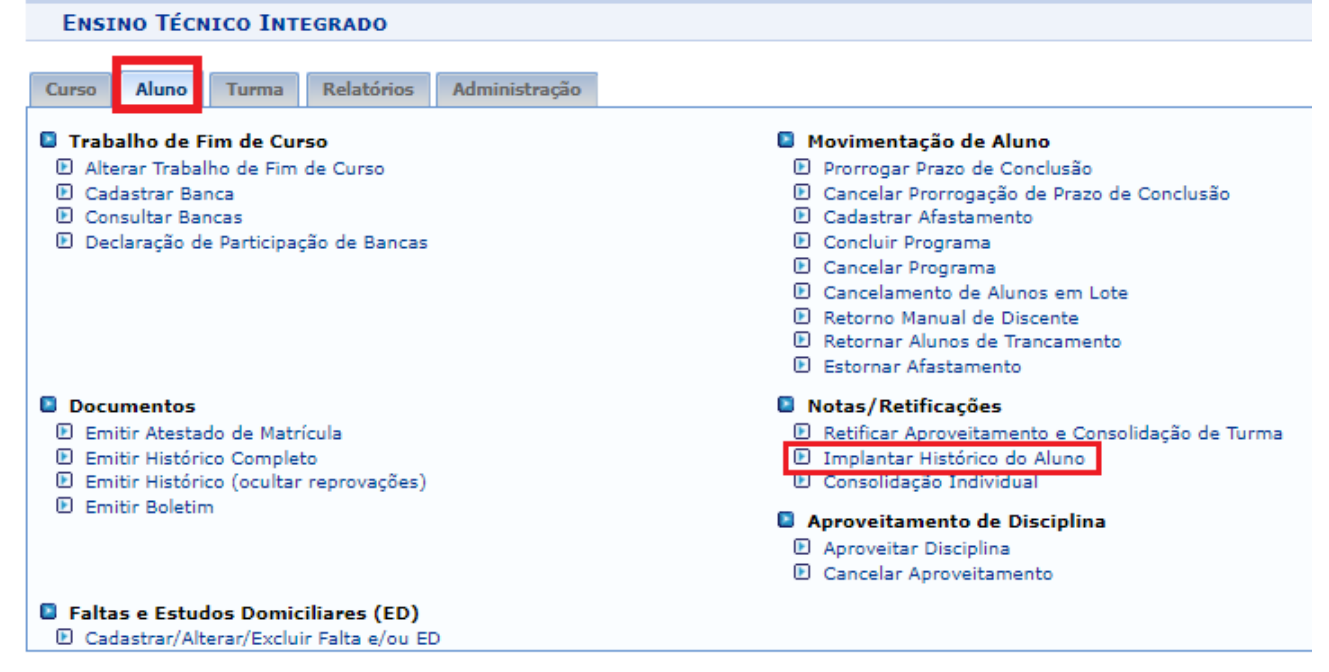

**Passo 2:** Depois de buscar e entrar na seleção do(a) estudante que deseja implantar o histórico, faça a busca pelo componente curricular que será lançado às informações, inserindo os códigos das disciplinas anotadas anteriormente. Em seguida, deve ser selecionada a opção de "Situação: Aprovado", inserida a "Nota", o "Ano" e a "Frequência" da disciplina que foi informada como equivalente a que está sendo implantada. Posteriormente clicar no botão "Adicionar". Assim que todas as disciplinas que possuem equivalência tiverem as informações adicionadas, clicar no botão "Avançar", informar a senha e clicar em "Cadastrar".

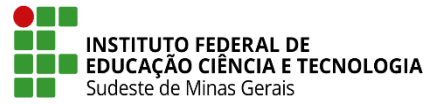

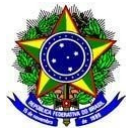

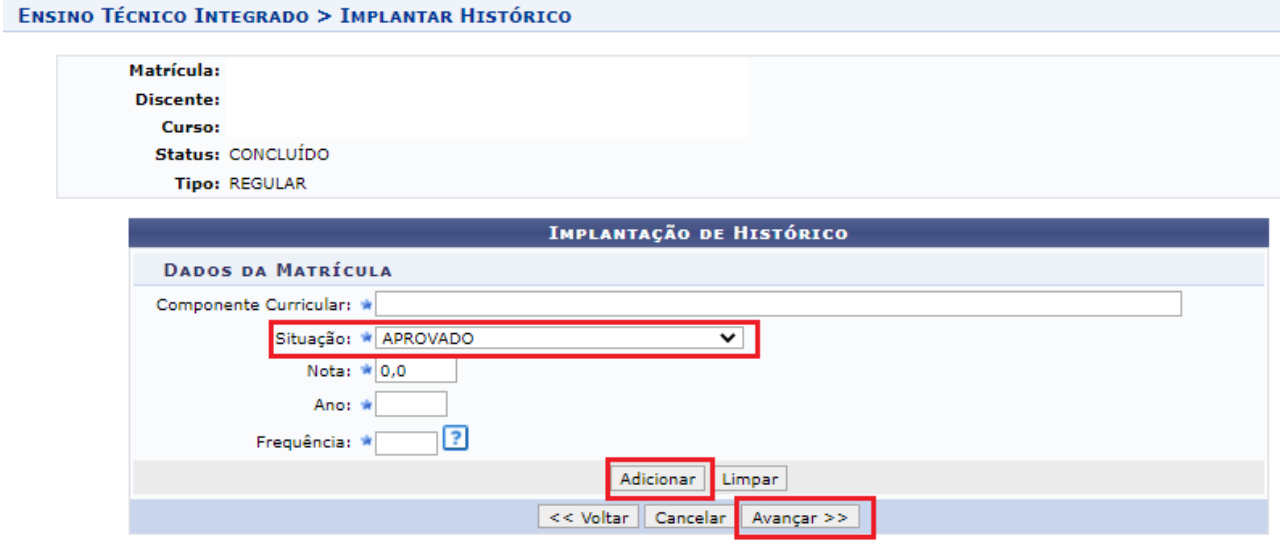

\* Campos de preenchimento obrigatório.

**Passo 3:** Para que conste os nomes das disciplinas que o(a) discente fez na outra instituição, ir na aba "Aluno" em "Aluno" - "Editar Observações do Discente".

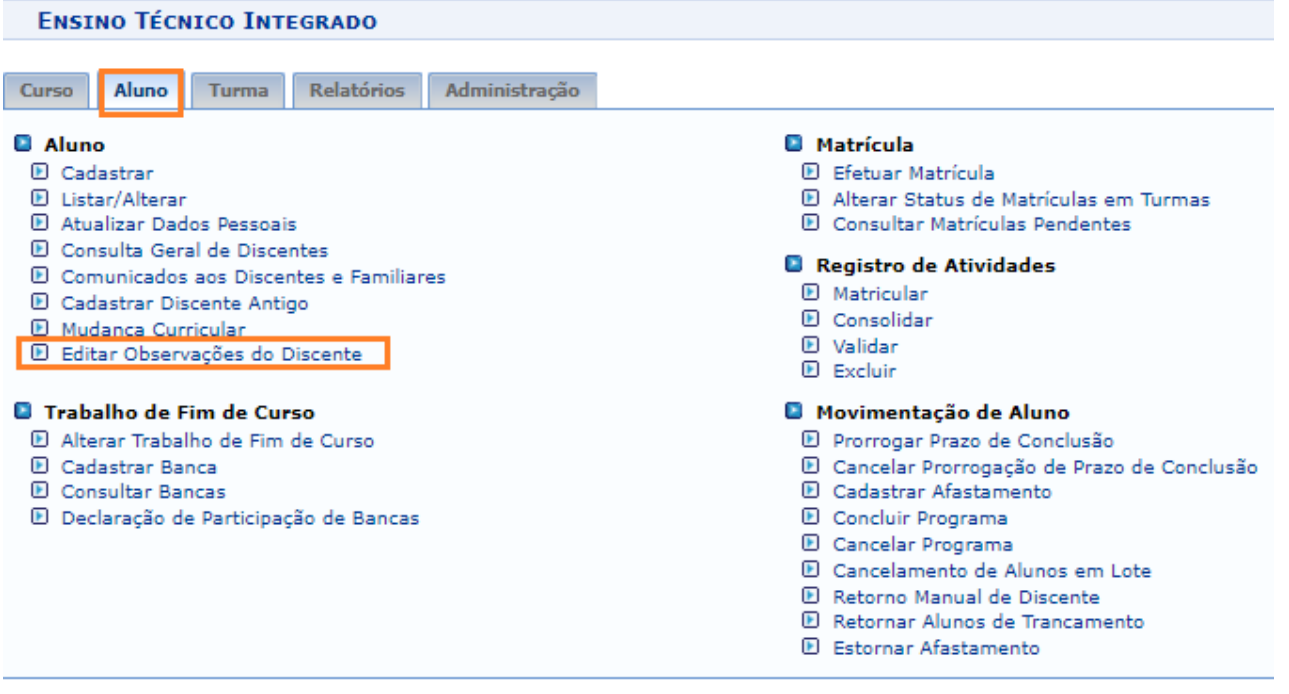

**Menu Principal** 

Passo 4: Ir em "Inserir Nova Observação" e inserir as seguintes informações:

- 1. "O(A) aluno(a) concluiu o Curso Técnico XXXX em XX/XX/XXXX." Colocando o nome do Curso e a data de conclusão;
- 2. "O(A) aluno(a) veio transferido(a) do Instituto XXXX onde cursou XXX anos letivos." Preencher com o nome do local de transferência e os anos letivos que foram feitos na outra instituição;
- 3. "As seguintes disciplinas foram lançadas conforme equivalência (IF XXXX IF Sudeste MG): \* Disciplina 1 feita no IF da transferência - Disciplina 1 equivalente no IF Sudeste de MG; \* Disciplina 2 feita no IF da transferência - Disciplina 2 equivalente no IF Sudeste

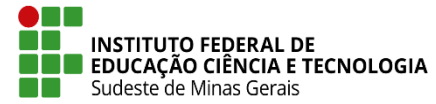

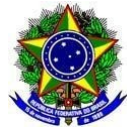

de MG…" - Inserir o nome da instituição de transferência e os nomes de cada disciplina feita no instituto de transferência e das disciplinas que são equivalentes no IF Sudeste MG.

**Passo 5:** Cada uma dessas observações devem ser inseridas separadamente para que fiquem dispostas em parágrafos diferentes e de mais fácil leitura no histórico. Para que isso aconteça, vá em "Inserir Nova Observação", inserir o texto e clicar no botão de "Confirmar", em seguida, faça o mesmo para a próxima observação. Cada observação deve aparecer de forma separada, como na imagem a seguir:

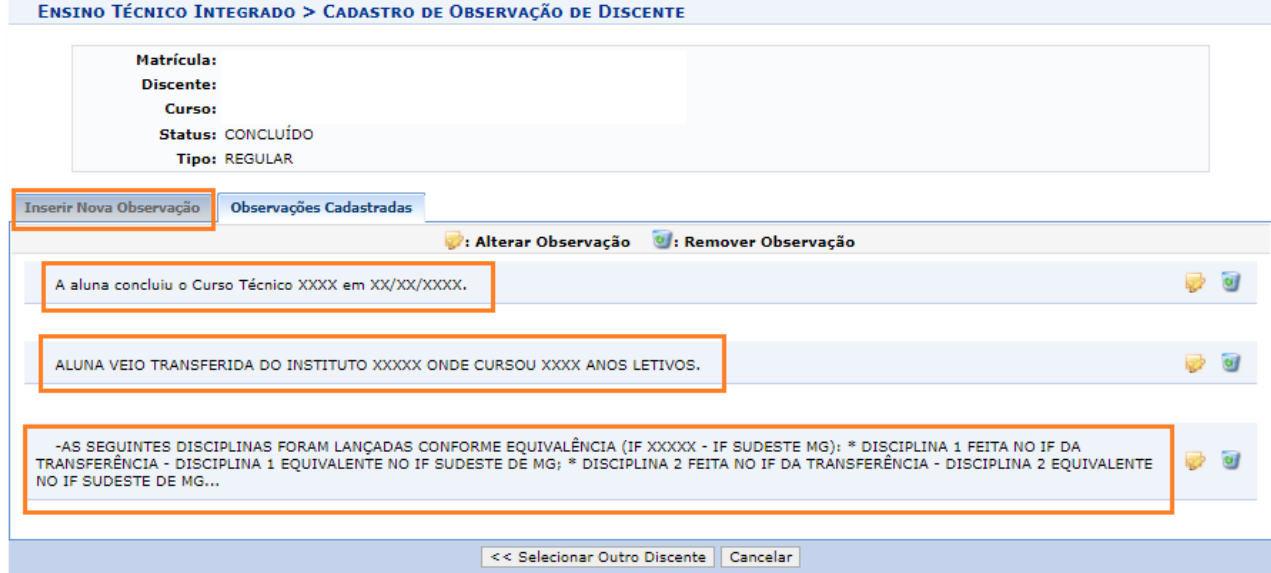

**Passo 6:** Caso haja disciplinas que foram cursadas no instituto de origem, mas ficaram pendentes no histórico do IF Sudeste MG, por não haver equivalência e que não serão cursadas pelo(a) estudante no ano da transferência ou em anos posteriores, vá na aba "Aluno", em "Notas/Retificações" - "Implantar Histórico do Aluno".

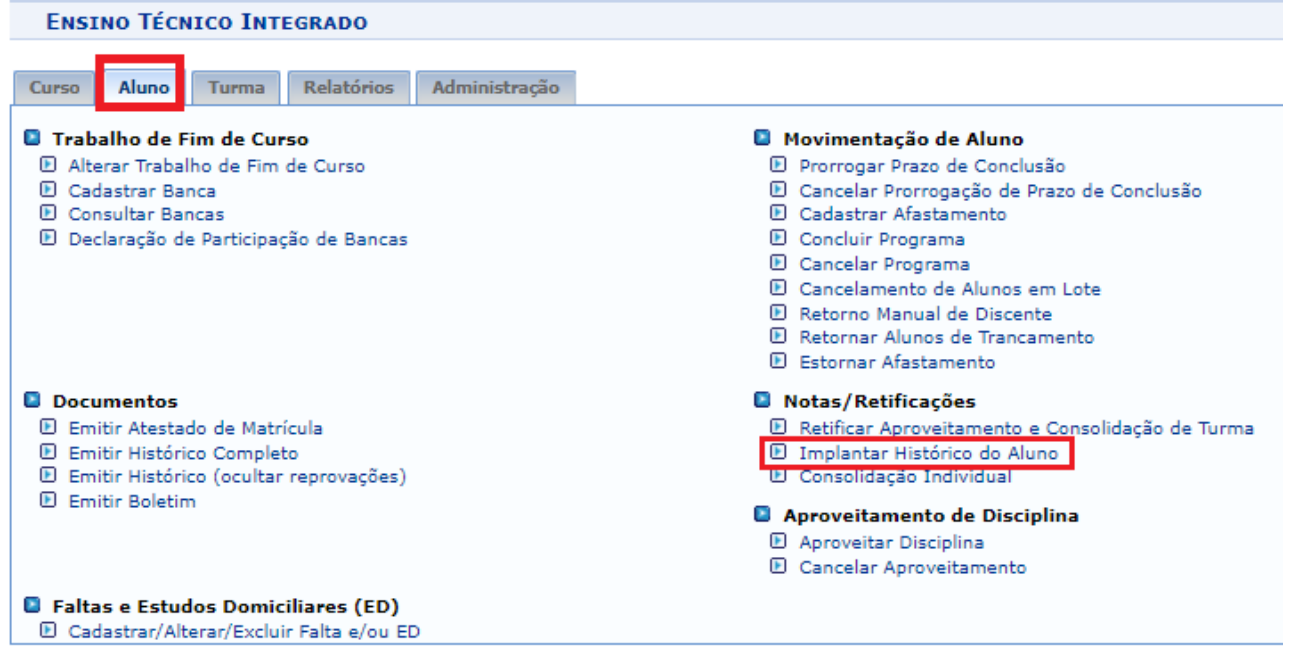

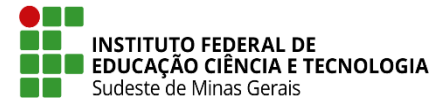

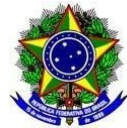

**Passo 7:** Depois de buscar e entrar na seleção do(a) estudante que deseja implantar o histórico, fazer a busca pelo componente curricular que será lançado às informações, inserindo os códigos das disciplinas que não têm equivalência e que deveriam ter sido cursadas nos anos que frequentou a outra instituição. Em seguida, selecionar a opção de "Situação: Dispensado", deixar a "Nota: 0,0" (ela não aparecerá no histórico), inserir o "Ano" em que o discente cursou o componente curricular e clicar no botão "Adicionar". Assim que todas as disciplinas que não possuem equivalência tiverem as informações adicionadas, clicar no botão "Avançar", depois informar a senha e clicar em "Cadastrar".

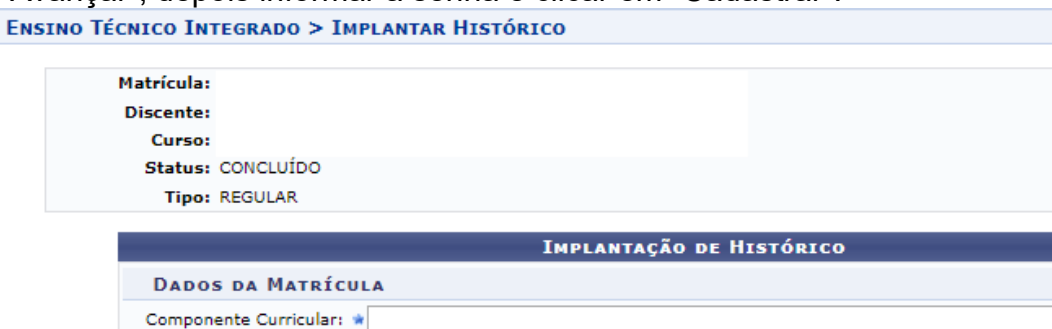

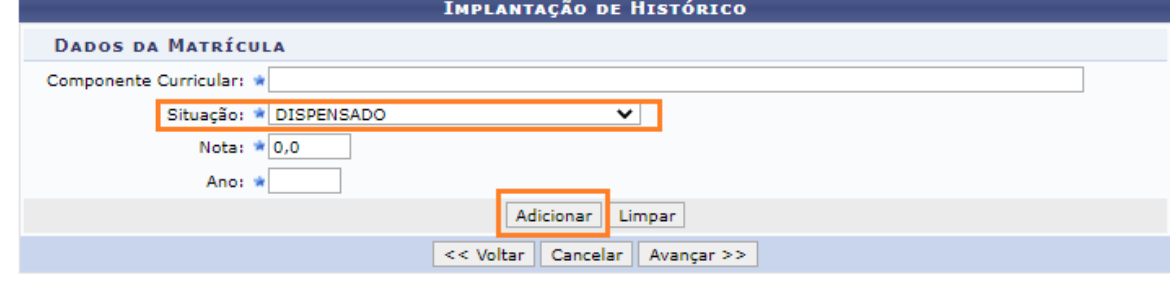

\* Campos de preenchimento obrigatório.

**Passo 8:** De forma que fique mais compreensível a informação das dispensas das disciplinas é necessário inserir explicação nas observações. Para isso, ir na aba "Aluno" em "Aluno" - "Editar Observações do Discente".

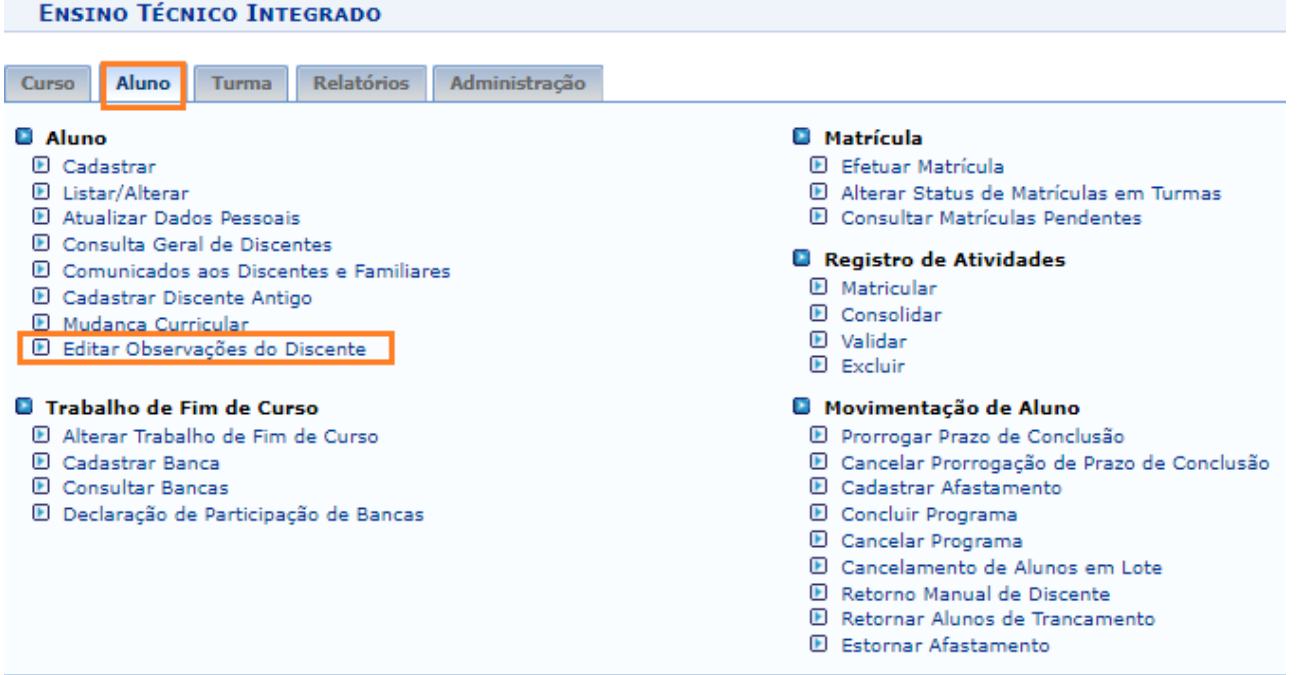

**Menu Principal** 

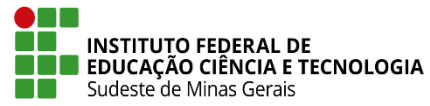

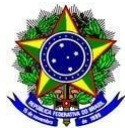

**Passo 9:** Ir em "Inserir Nova Observação" e inserir as seguintes informações:

1. "O(a) aluno(a) foi dispensado(a) das seguintes disciplinas no momento da transferência por falta de equivalência, conforme consta no histórico: \* Disciplina 1; \* Disciplina 2 …." - Inserir os nomes das disciplinas.

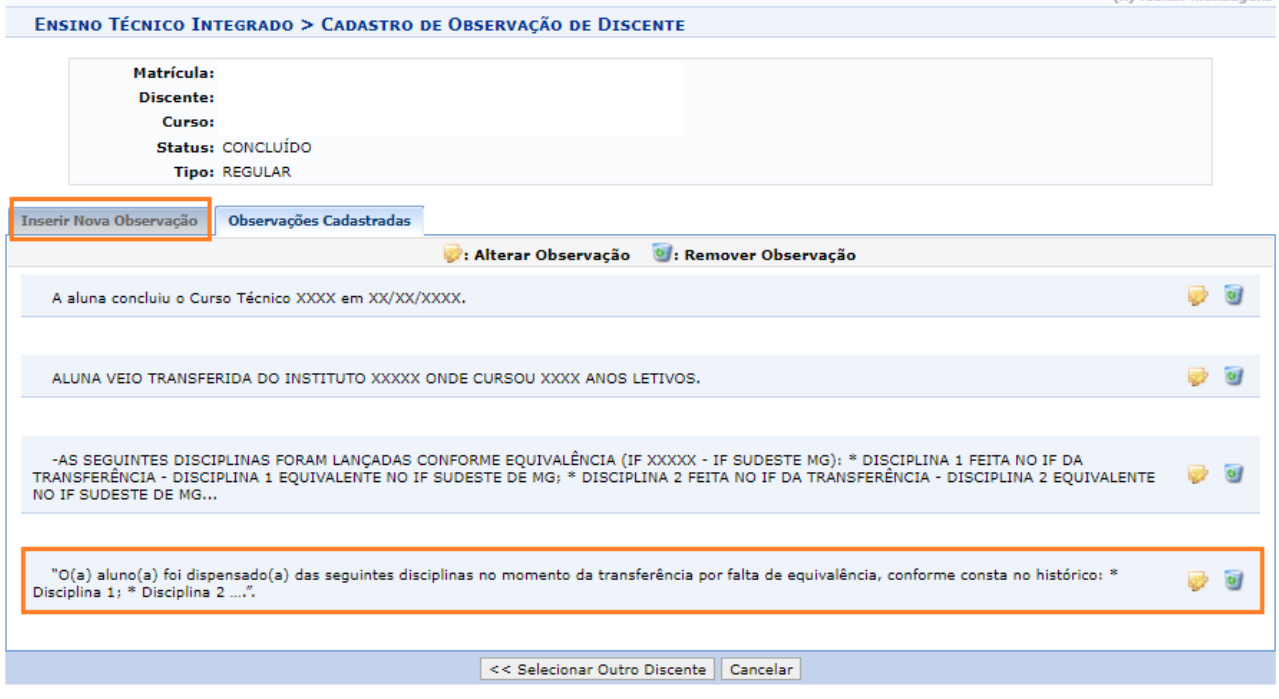

**Observação:** O ideal é que este procedimento não seja necessário e que todas as disciplinas cursadas na instituição de origem tenham equivalência e nenhuma fique faltando ou como extra na estrutura curricular do Curso aceito a transferência no IF Sudeste MG.

**Passo 10:** Caso haja alguma disciplina que foi cursada na instituição de origem e não tem equivalência no IF Sudeste MG, ficando como extra na estrutura curricular, estas devem ser inseridas nas observações. Para isso, ir na aba "Aluno" em "Aluno" - "Editar Observações do Discente".

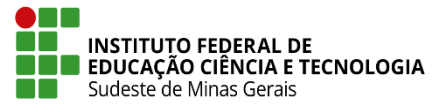

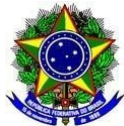

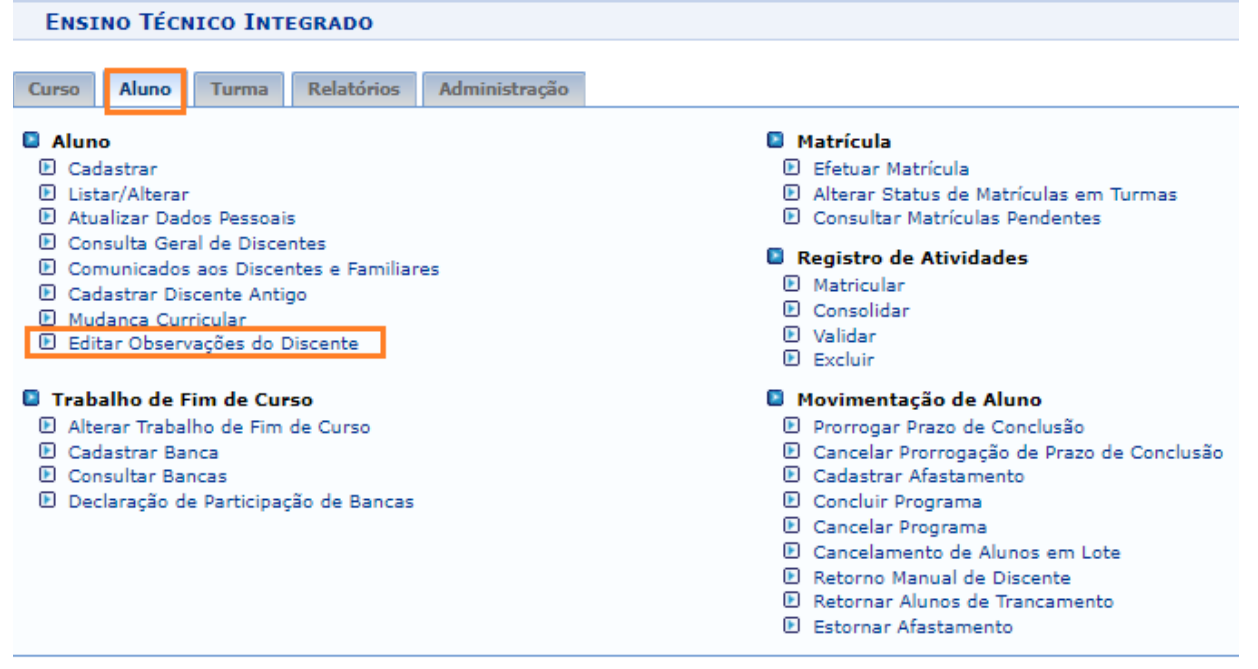

**Menu Principal** 

Passo 11: Ir em "Inserir Nova Observação" e inserir as seguintes informações:

1. "As disciplinas a seguir o(a) aluno(a) fez no IF XXXX e não há correspondência no IF Sudeste MG (Disciplina - Nota - Frequência):

1º ano em 20XX: \* Disciplina 1 - Nota - Frequência; \* Disciplina 2 - Nota - Frequência... "

- Inserir o nome da instituição de transferência, os nomes, notas e frequência das disciplinas.

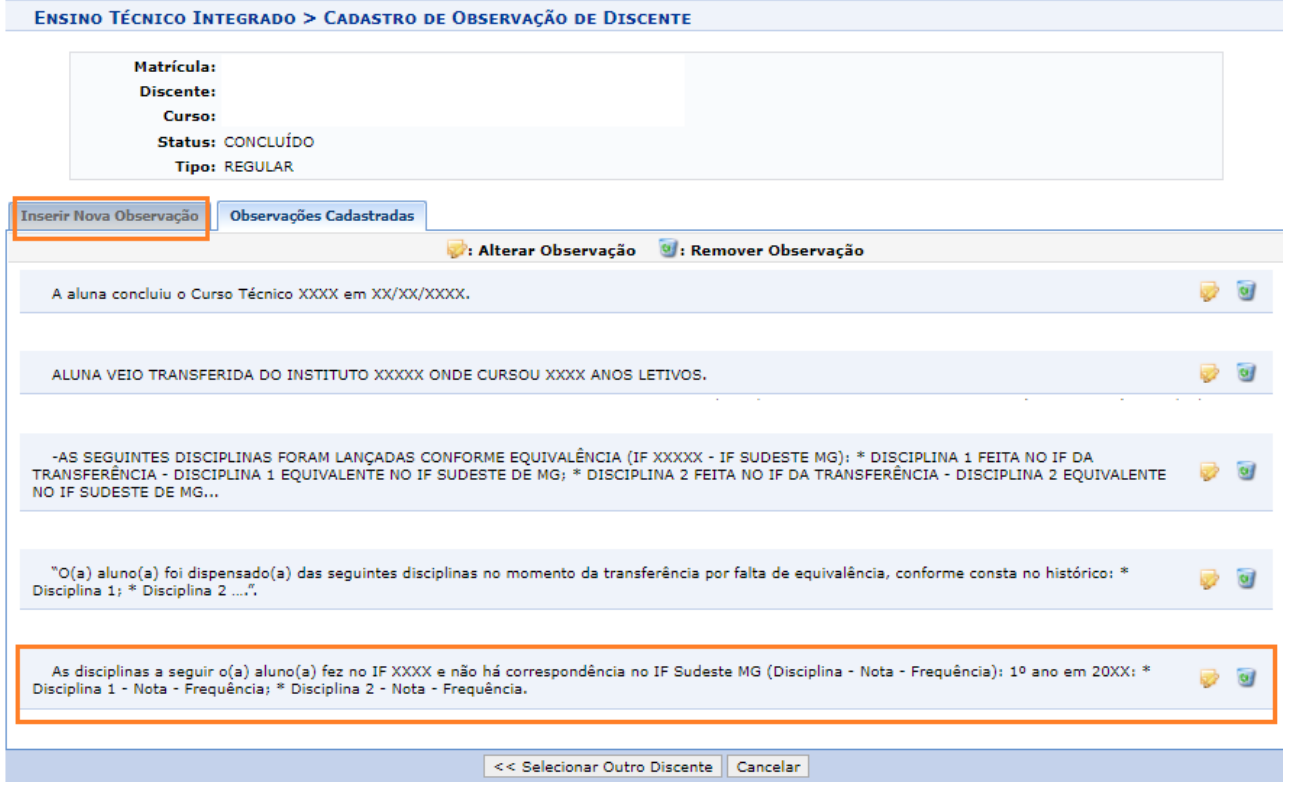

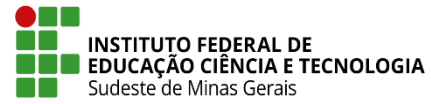

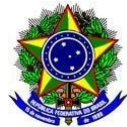

**Observação:** O ideal é que este procedimento não seja necessário e que todas as disciplinas cursadas na instituição de origem tenham equivalência e nenhuma fique faltando ou como extra na estrutura curricular do Curso aceito a transferência no IF Sudeste MG.

**Passo 12:** Após esses procedimentos é necessário gerar o histórico escolar do(a) estudante indo na aba "Aluno" em "Documentos" - "Emitir Histórico Completo" ou "Emitir Histórico (ocultar reprovações)".

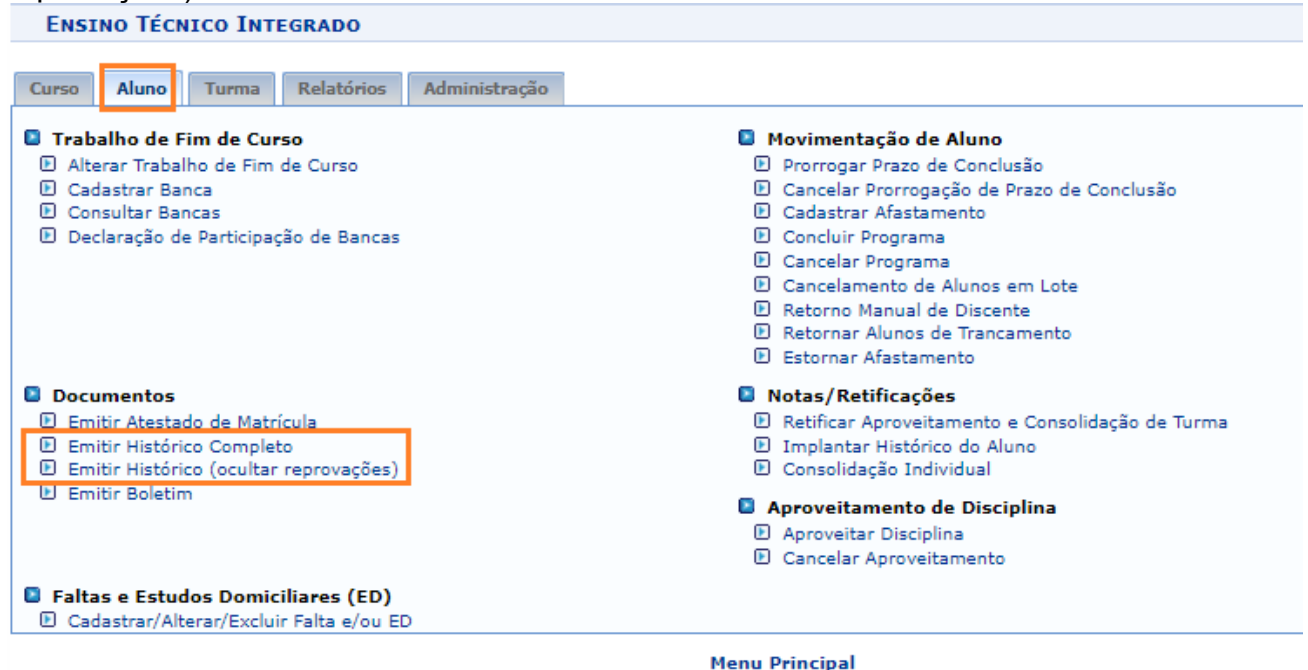